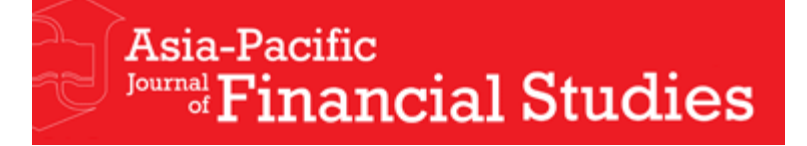

AJFS에 투고하시고자 하는 KSA회원과 연구자 여러분께.

AJFS에 투고를 고려해 주셔서 감사합니다. AJFS는 2010년 제39권 1호를 시작으로 Wiley-Blackwell 에서 출간을 담당하게 되었으며 향후 논문투고와 핸들링을 담당하게 될 ScholarOne Manuscripts 싸이트를 공식 오픈하였습니다. 투고자께서는 아래의 싸이트에 접속하셔서 로그인하시고 첨부한 ScholarOne Manuscripts Author Guide를 참조하셔서 투고해 주시면 감사하겠습니다.

## **http://mc.manuscriptcentral.com/ajfs**

싸이트 초기화면 오른 쪽 상단에 New User?/Register here를 선택하셔서 등록하시면 되겠습니다. 등록절차는 그리 까다롭지 않아 쉽게 하실 수 있을 것으로 생각됩니다.

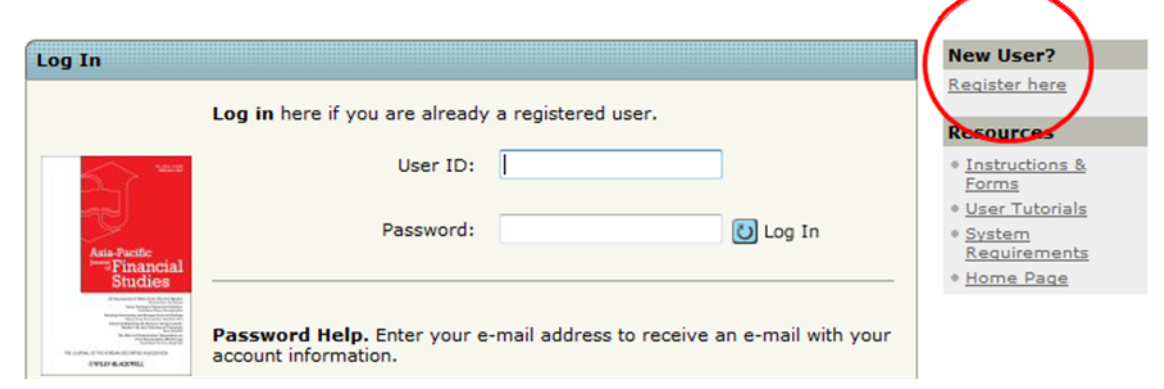

등록이 완료되어 로그인 하시면 아래와 같이 Author Center로 접속하실 수 있습니다.

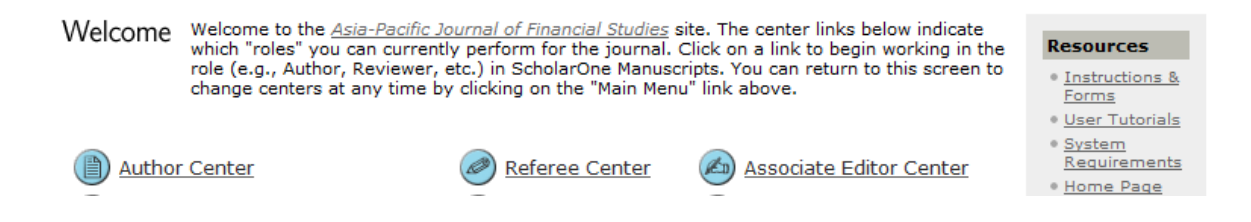

투고시 커버페이지(본인 성명 및 소속등이 기재된 면)와 본문이 완전히 구분되어야 함을 유념해 주시면 고맙겠습니다(첨부: Instruction for Authors).

**http://www3.interscience.wiley.com/journal/123279027/home** 

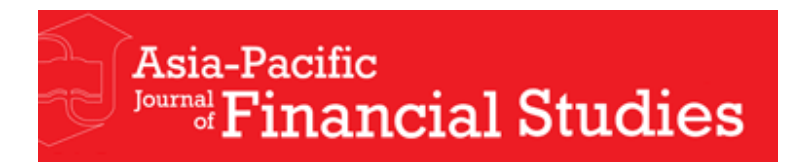

# **ScholarOne Manuscripts Author Guide**

*Getting Started* 

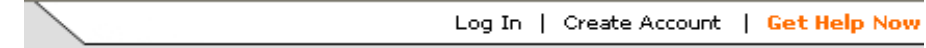

# **Logging In**

If you have not accessed the website before you will need to create your own account. Please click on the "Create Account" link found on the top right hand corner of the screen. User Names and Passwords are case-sensitive. If you have forgotten your password or believe you have created an account previously please enter your email address in the 'Password Help' field below the log in box.

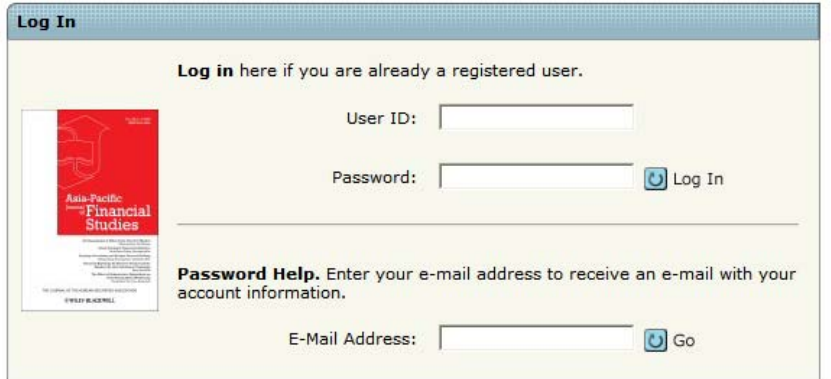

You will be sent an email with a link. Click on this link and you will be directed to a screen that will allow you to set a permanent password. In the future, if you lose your password just follow the same process.

#### **Welcome Center**

This will be the first page displayed when you log in. Click on *Author Center* to submit new manuscripts and check the status of previously submitted manuscripts.

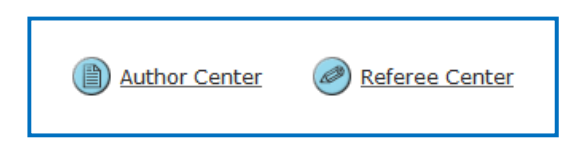

## *Submitting a new manuscript*

#### **Author Dashboard**

The Author Center is split into two sections across the screen. The left hand side is a summary of manuscripts you have submitted as submitting author, manuscripts submitted as co-author and manuscripts with decisions.

The right hand side under the heading Author Resources allows you to submit a new manuscript and will also show you the five most recent emails that have been sent to you in regards to previous submissions.

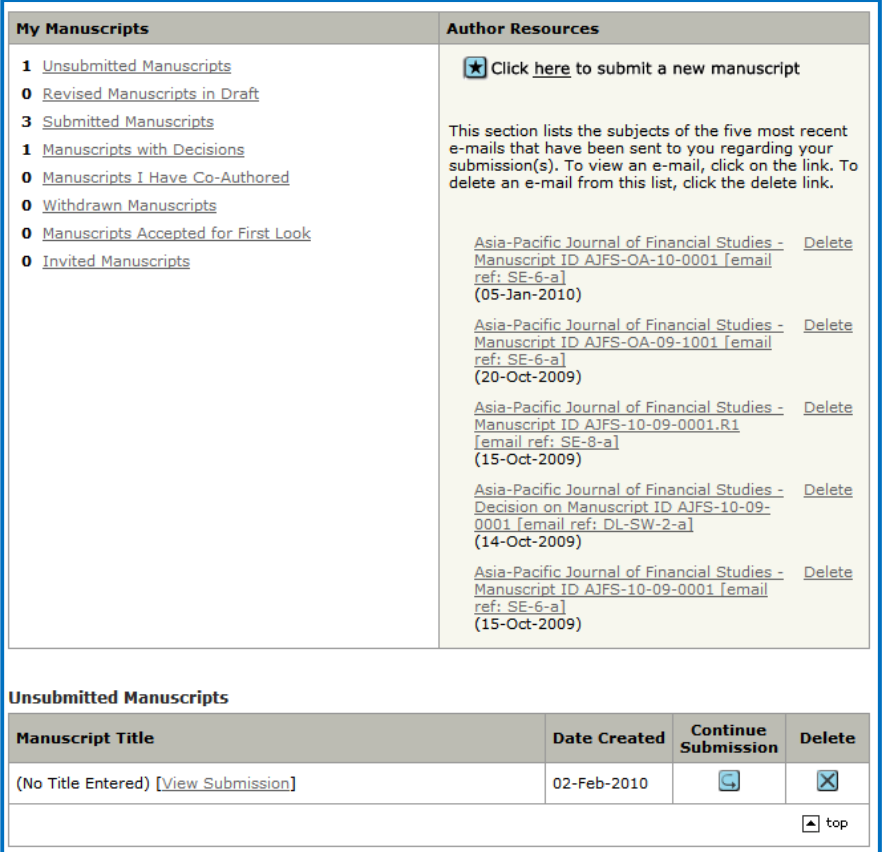

Click on the link Click here to submit a new manuscript to begin the submission process.

#### **Six Steps to Submission**

You will see that there are six steps to submission. There is a progress meter to the left hand side that will tell you at which step you are at (the number will be highlighted by a bright blue circle). If you successfully complete a step the number will also have a green tick next to it.

Each step has a number of questions that need to be answered. Questions with a purple req must be answered and you will not be able to submit your manuscript without answering the question. Step 1

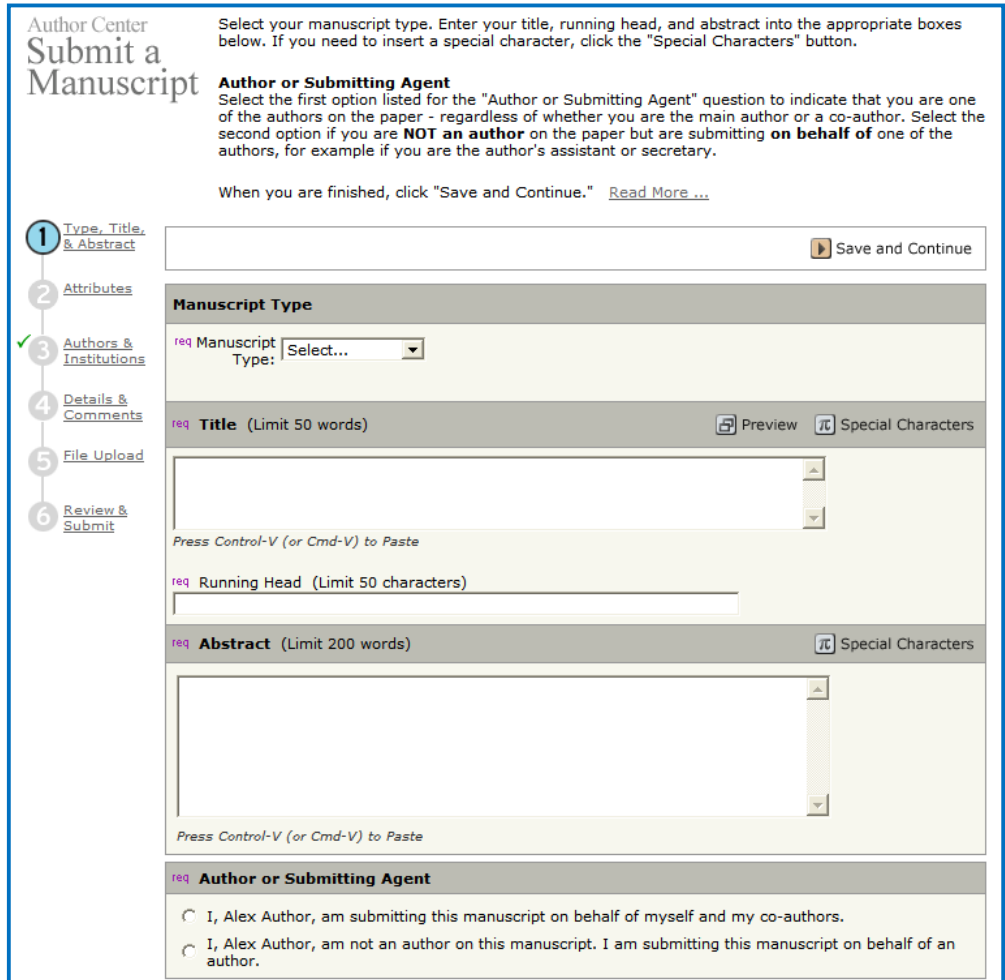

Step 1 collects information on the type, title, running head and abstract of the manuscript. You can copy and paste this information from your paper into the fields. Please also choose the appropriate circle to indicate if you are the submitting author of this manuscript or if you are submitting this manuscript on behalf of the authors. Click the 'Save and Continue' button located at the top and bottom right hand corners to proceed to the next step.

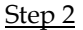

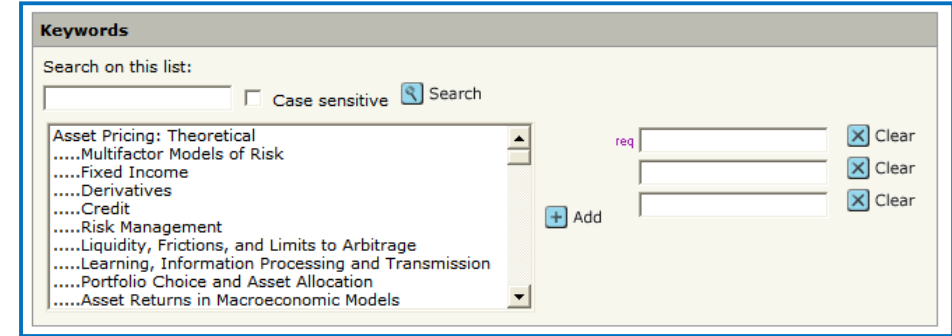

Step 2 requires that you add keywords describing your manuscript. Please choose at least one keyword from the list. Click on the 'Save and Continue' button to proceed to the next step.

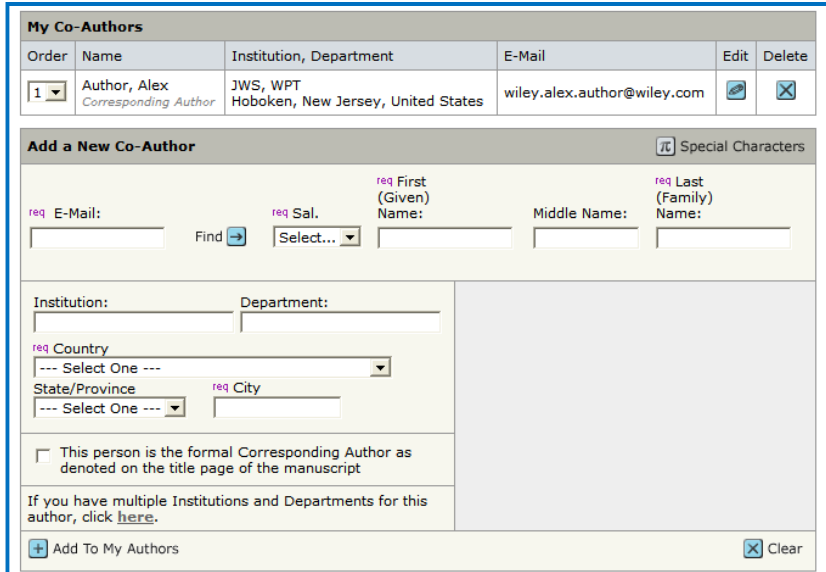

Step 3 is where information on each author is collected. As submitting author, your details will already be listed. To add other authors please complete the sections under Add a New Co-Author. Complete the sections for the first author and click on the 'Add to My Authors' button. Then add the next person until finished. Click 'Save and Continue' to move to the next step.

#### Step 4

Step 4 contains a series of questions some of which are required questions and must be completed. You must submit a cover letter by typing in the text box provided. Please follow the Instructions for Authors for what your cover letter should contain. Just below this section, there is a series of questions all of which are required and must be answered truthfully. Please see below.

# Step 3

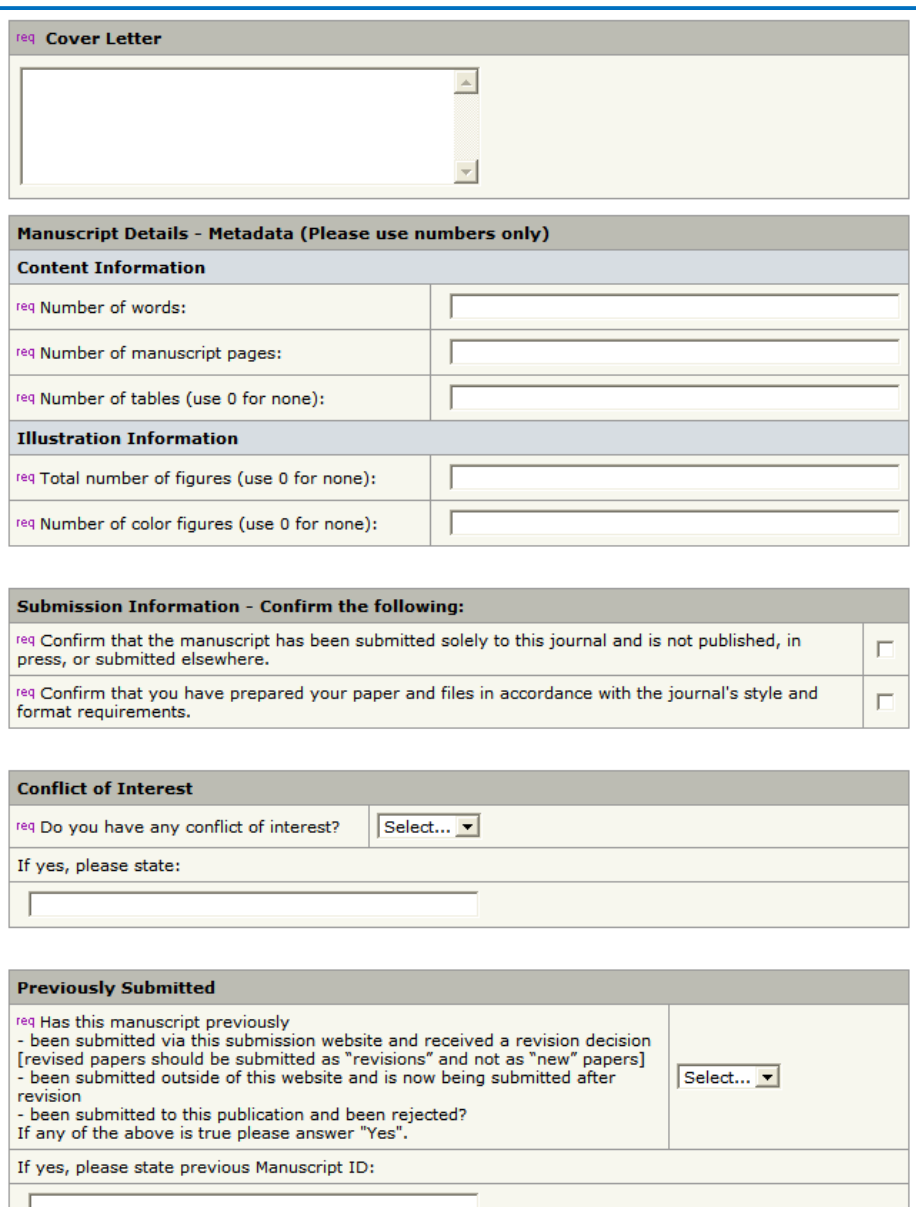

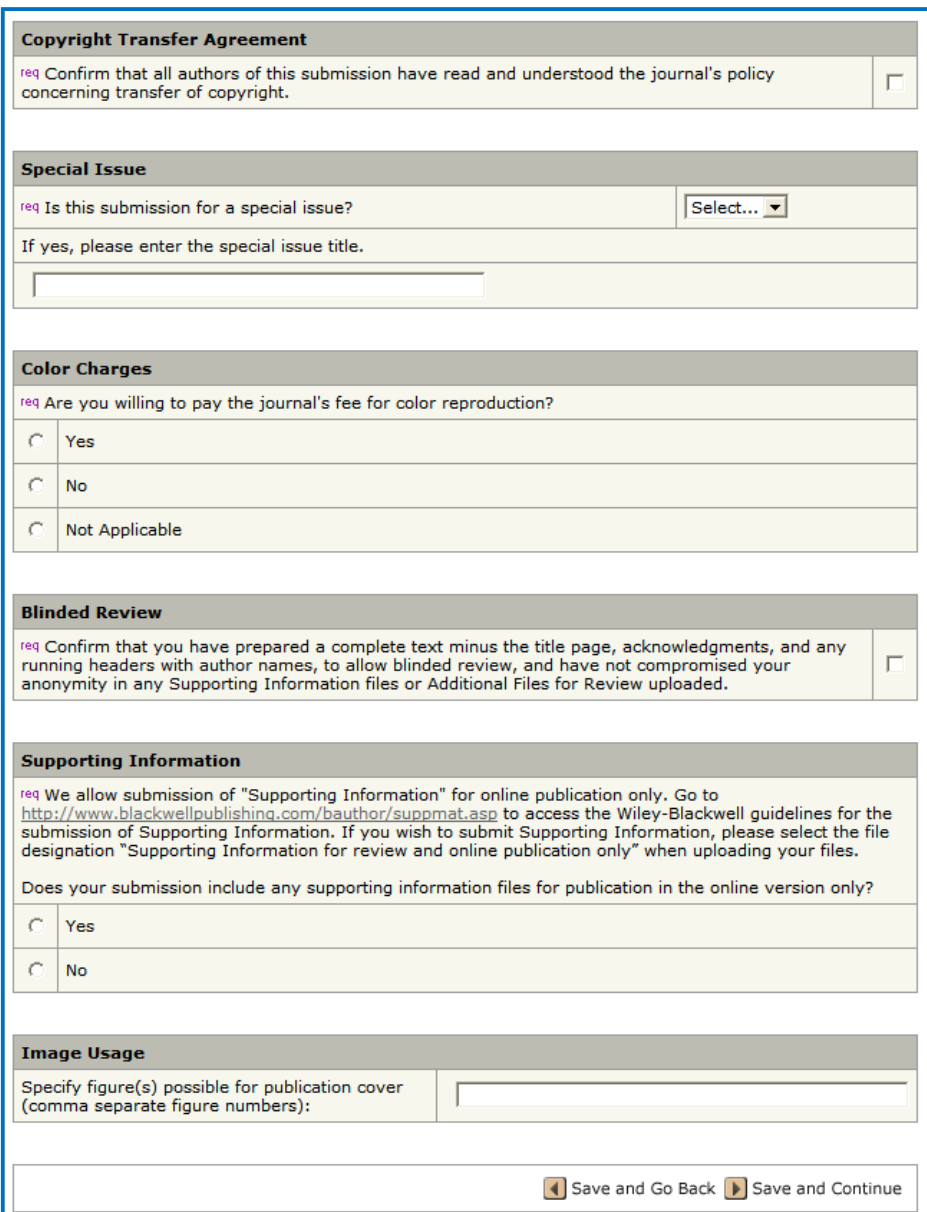

Once complete, please click 'Save and Continue' to proceed to the next step.

Step 5

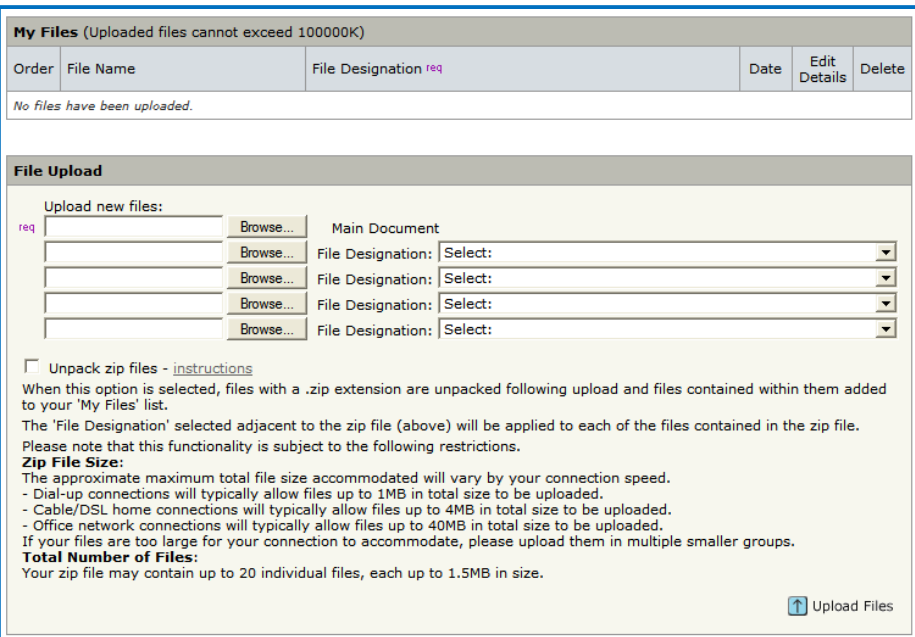

Step 5 is where you can upload your files. Please read the instructions at the top of the screen carefully. Please note that a main document is required. Choose 'browse' to search your directory for the main document. If you have more than one file to upload then you go to the second box, browse and designate the file. Once complete, you **must** click on the blue 'Upload Files' button located in the right corner. Uploaded files will appear under the section 'My Files' and ScholarOne Manuscripts would have converted them to PDF and HTML files. You can view the HTML and PDF versions here. You can upload as many files as you like in batches of five.

Please note – this journal conducts a blinded peer review process. You must remove any identifying details from your manuscript files.

Click 'Save and Continue' to proceed to the last step.

#### Step 6

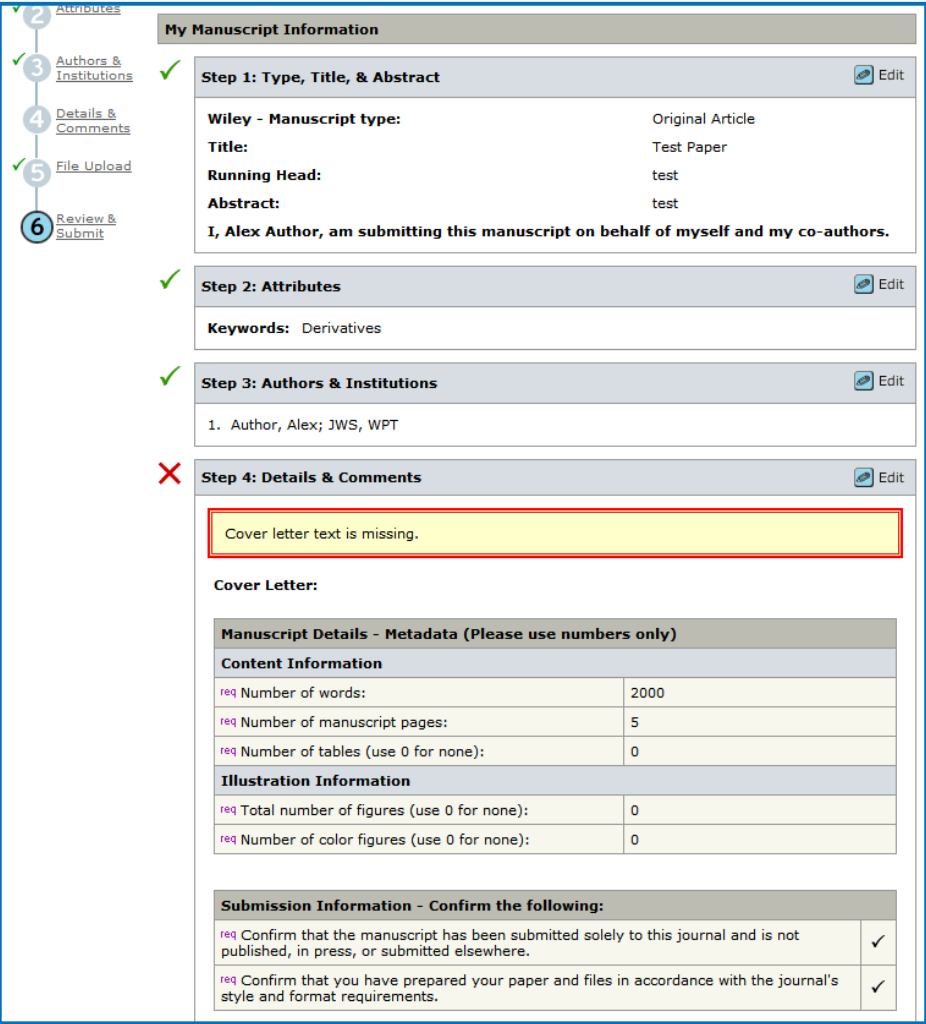

Step 6 summarises all the answers provided in the previous steps. There will be a green tick next to those sections that have been completed successfully. There will be a red cross next to those sections that have not been completed successfully including an explanation of what has not been completed.

To go to any step, you can click on the number on the progress meter or the 'Edit' button corresponding to that step number. In this case, I have not added a cover letter. This is a requirement of the system.

Once you have all green ticks next to each section, you may submit. At the bottom of the page is the following box –

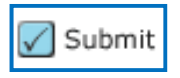

Once you click submit, a pop up box will appear asking -

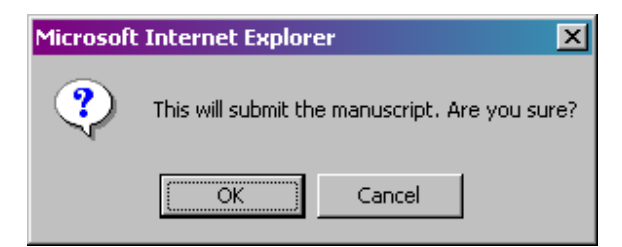

Click Ok and you will come to the following page –

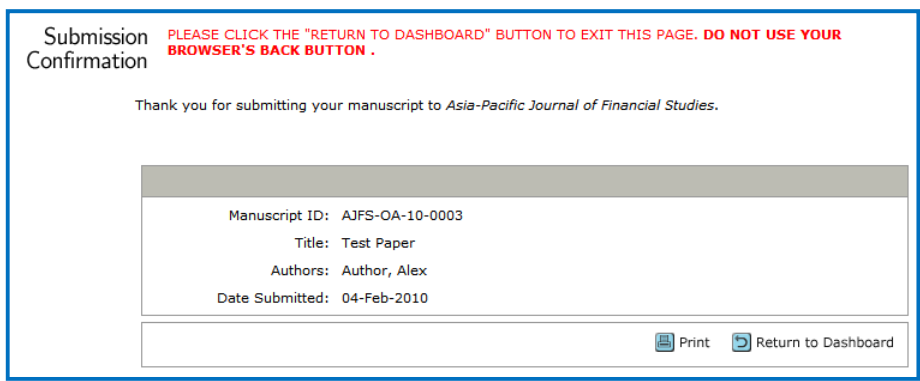

Please take note of your manuscript number for any correspondence. An automatic acknowledgement email will also be sent to your email address.

Your submission is now complete!